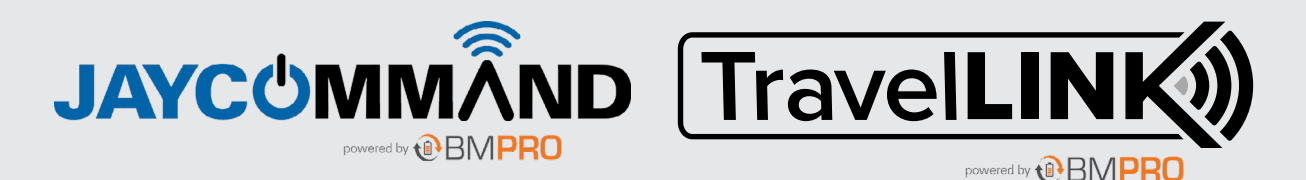

Information in this guide overrides information in the product manual.

## CONTROLLER

**POWERING YOUR ADVENTURES**

**FRING YOUR ADVENT** 

- 1. Controller Home Screen Button
- 2. Connection Bar

When connected to Bluetooth, the icon will appear on screen.

When connected to the cloud, the icon will appear on screen.

Both icons will appear when both services are available.

### 3. Settings Icon

Access to the App General Settings.

This button is only available on the Home Screen.

4. Return

Navigate to the previous page.

#### 5. Main screen

Navigate to the Controller's tablet Android screen.

#### 6. Recent Applications

Display a list of recently used / background applications on the Controller.

## 7. Reset Pinhole

To reset the Controller, vertically insert an item (eg. a paper clip) into the reset pinhole.

NOTE: The item must be inserted vertically as the reset hole is in a plastic housing.

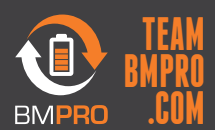

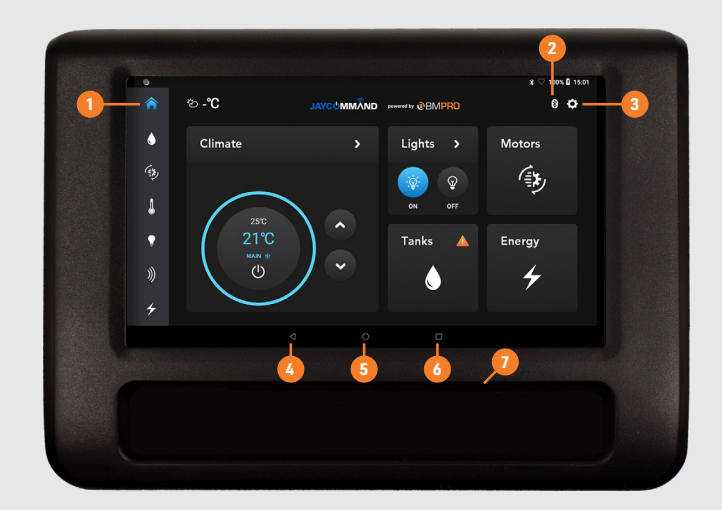

# PAIRING TO THE NODE

Pairing your Controller, smartphone or tablet to the Node is done in two easy steps.

NOTE: The Controller will have been paired to your Node at the factory. You should only need to pair your own device or smartphone to the Node.

While the Node can be paired to a total of four devices (including the Controller), you can only pair one device at a time to the Node.

- 1. Launch the App on your phone.
- 2. Press and hold the "Pair" switch that is installed near your Controller for at least 5 seconds. A spinning circular loading indicator will appear in the center of the screen and the pairing process will begin. This could take up to 30 seconds.
- 3. When pairing is successful, you will be taken to the App home screen and the Bluetooth icon will be visible.

# CONGRATULATIONS, YOU'RE CONNECTED!

For additional support, refer to the FAQs and Troubleshooting section of your JAYCOMMAND/TravelLINK Owner's Manual.

## Cannot Pair to the Node

If you are pairing a mobile device to the Node and pairing fails, it is likely that four devices are connected to the Node simultaneously. To resolve this, close the app on one of the devices that is connected to the Node and try again.

## MOTOR LOCKOUT FEATURE

The system will automatically lockout the motor if a high input is detected on the brakes. This will be shown on the Node at pin 64.

The motor cannot be turned back on until the lockout is disabled.

If the motor is locked, the App will show a pop-up.

The motor can be turned back on by:

- Pressing the "Motor unlock" switch installed near your Controller.
- $\blacksquare$  Sending leveling commands with the leveler.

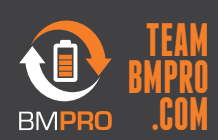